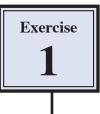

# Creating a Database

In this exercise you will create a database for a chain of pizza shops to revise the database skills that were introduced in the Database Module of Practice IT Book 1.

When creating a database the FIELD NAMES are entered followed by the DATA TYPE that each field will contain. The DATA TYPE indicates the type of data that will be entered into the field. Examples of field types include: TEXT, NUMBER, DATE and CALCULATION.

### Saving the File

FileMaker automatically saves the data that you enter so, when you start a database, it needs to be saved so that FileMaker knows where to store the data.

1 Load FileMaker Pro 9 and the QUICK START dialogue box should open.

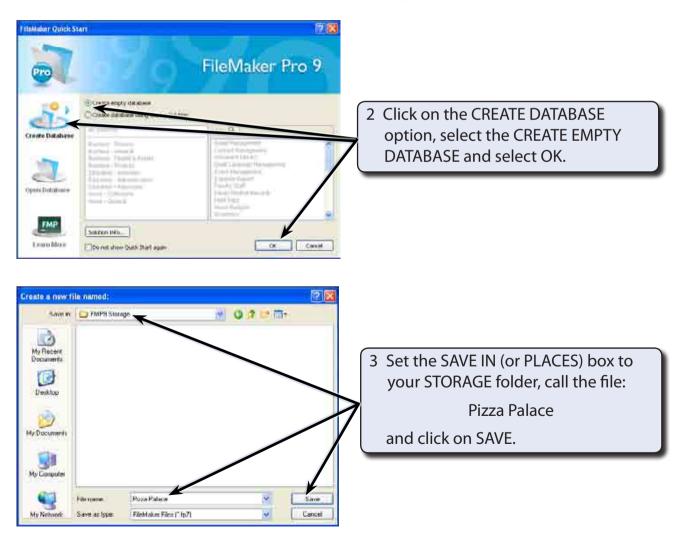

## **Entering the Fields**

The first two fields will contain text so these fields will need their DATA TYPE set to TEXT. The next five fields will be set to DATE, NUMBER or TEXT fields.

1 You will be asked to enter the fields.

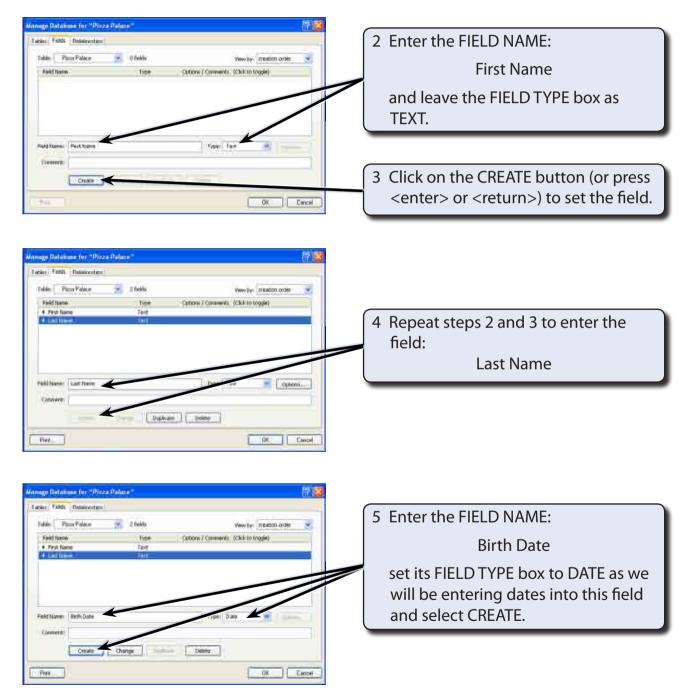

1

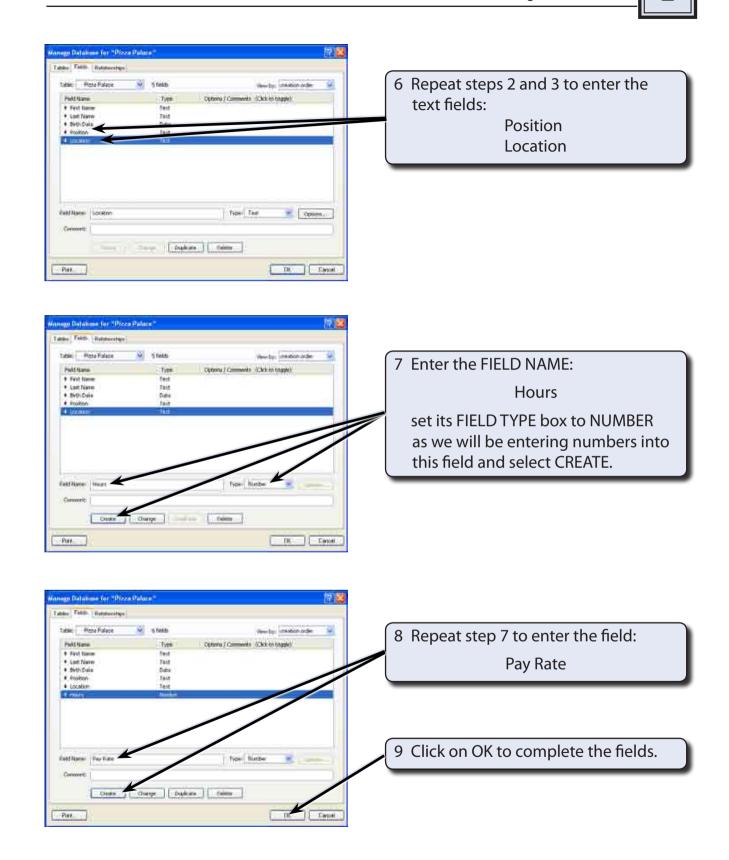

#### **Entering the Data**

Once you complete the field creation process the screen is set to BROWSE mode, which shows the field names (called FIELD LABELS) with boxes next to them (called FIELD BOXES) where the data relevant to each field is entered.

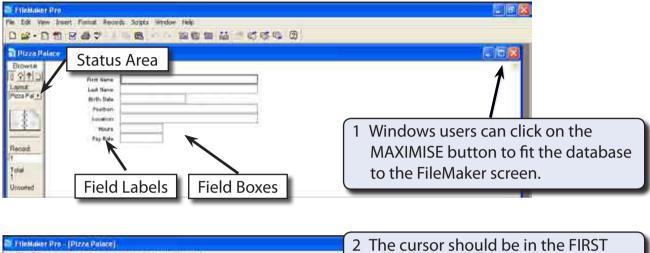

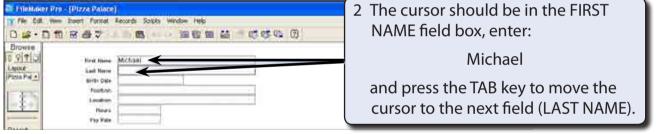

- 3 In the SURNAME field box enter: Kenny and press the TAB key again to move the cursor to the next field.
- 4 In the BIRTH DATE field box and enter: 10/5/55 and press the TAB key again to move the cursor to the next field.
- 5 In the POSITION field box enter: Manager and press the TAB key again to move the cursor to the next field.
- 6 In the LOCATION field box enter: Richmond and press the TAB key again to move the cursor to the next field.
- 7 In the HOURS field box enter: 40and press the TAB key again to move the cursor to the next field.

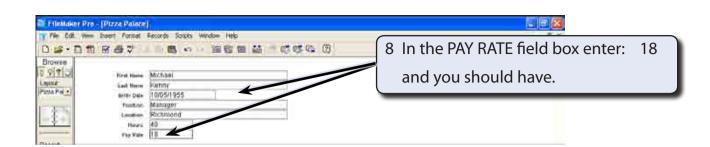

# **Adding New Records**

| FileMaker Pro - [Pizze Palace]   File 502 (www.lister Finnet Record: Scipti Window Help   D G · D D M O O O O O O O O O O O O O O O O O | 1 Click on the NEW RECORD button<br>in the STANDARD Toolbar (or press<br>CTRL+N or COMMAND+N) and a<br>fresh set of fields are provided. |
|----------------------------------------------------------------------------------------------------|----------------------------------------------------------------------------------------------------|
| Record<br>2<br>Loiston<br>Houre<br>Psy Hele                                                                                             | 2 The number of the new record is displayed in the STATUS AREA at the left of the screen.                                                |

| 🗟 FileMaker Pro - [Pizza Palace<br>🍸 File Edit View Insert Format                                                                    | ]<br>Records Scripts Window Help                                                                                |                                 |                                            |
|----------------------------------------------------------------------------------------------------|----------------------------------------------------------------------------------------------------|---------------------------------|--------------------------------------------|
| Browse<br>Pirst Name<br>First Name<br>First Name<br>First Name<br>Bertoli<br>Birth Date<br>4/08/1978<br>Cook<br>Location<br>Essendon | - Junin Mineral Andreas and Andreas and Andreas and Andreas and Andreas and Andreas and Andreas and Andreas and | 3 Enter the red<br>TAB key afte | cord shown, pressing the<br>er each field. |
|                                                                                                    | 4/08/1978<br>Cook<br>Essendon<br>36                                                                             |                                 |                                            |
| Pay Rate<br>Record:<br>2                                                                                                    | 15                                                                                                    |                                 |                                            |

4 Repeat steps 1 and 2 to enter the records shown at the top of the next page.